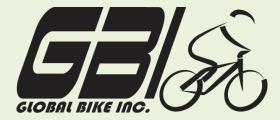

| Name(s):            |  |
|---------------------|--|
| Course & Selection: |  |
| Identifier:         |  |
| Client              |  |

Chapter 06: Production

**Exercise 06-02: Basic Production Process** 

**Single Company Code** 

**Version 1** 

Rev: 01/03/2011

### Introduction

### General Notes and Information

It is strongly recommended that you read through the entire exercise prior to starting. Not all instructions can be provided in a linear manner.

The following symbols are used to indicate important information, as described below.

- An arrow highlights an important instruction that must not be overlooked.
- A text box prompts you to write down an important piece of information.

Each student or group will be assigned a unique **three-digit identifier**. This identifier is used in all exercises to uniquely identify your data. Whenever you see **###** in these exercises, replace it with your identifier.

Always work with your data.

### **Business Process Overview**

GBI uses the production process to manufacture the goods the company needs to fill orders, or increase inventory after it has filled an order.

In this exercise you will go through the production process to produce 10 Deluxe Touring Bikes and place them in inventory for later use.

### **Exercise Prerequisites**

Exercise 6-1 GBI Review Production Master Data-SCC Review the bill of materials at the end of this document

### **Exercise Workflow**

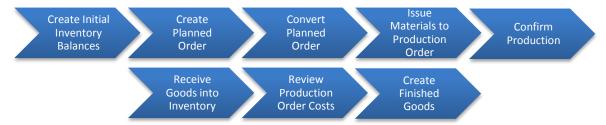

### **Exercise Deliverables**

Deliverables are consolidated into one worksheet at the end of this exercise. For this exercise you will need the following deliverables.

### In the System:

- ☑ Create initial inventory balances
- ☑ Create planned orders
- Convert planned orders
- ✓ Issue materials
- Confirm production
- ☑ Receive the goods
- Review accounting info

### On paper:

- ☑ Completed exercise worksheet (attachment 1) to turn in to your professor.
- ✓ Answers to the Questions

|       | • |   | Υ | วน | n | nay | y k | эе | a | SS | siç | gr | ie | d | а | d | d | iti | io | n | a | l | de | el | iν | e' | ra | ak | bl | e | s. | . 1 | M | a | kϵ | 9 | C | er | ta | ai | n | t | o | C | h | ec | k | ٧ | ۷i | th | У | o' | u | r i | n: | st | rι | ıc | tc | r. |   |   |   |   |   |   |  |       |
|-------|---|---|---|----|---|-----|-----|----|---|----|-----|----|----|---|---|---|---|-----|----|---|---|---|----|----|----|----|----|----|----|---|----|-----|---|---|----|---|---|----|----|----|---|---|---|---|---|----|---|---|----|----|---|----|---|-----|----|----|----|----|----|----|---|---|---|---|---|---|--|-------|
|       |   |   |   |    |   |     |     |    |   |    |     |    |    |   |   |   |   |     |    |   |   |   |    |    |    |    |    |    |    |   |    |     |   |   |    |   |   |    |    |    |   |   |   |   |   |    |   |   |    |    |   |    |   |     |    |    |    |    |    |    |   |   |   |   |   |   |  |       |
| <br>_ | _ | _ |   | _  | _ |     |     | _  | _ | _  | _   | _  | _  | _ | _ | _ | _ |     |    |   |   |   |    | _  |    | _  |    |    | _  | _ |    |     |   |   |    | _ | _ | _  |    |    |   |   | _ | _ | _ | _  | _ | _ | _  | _  | _ | _  | _ | _   | _  | _  | _  | _  | _  | _  | _ | _ | _ | _ | _ | _ |  | <br>_ |

**Step 1: Check Inventory Balances** 

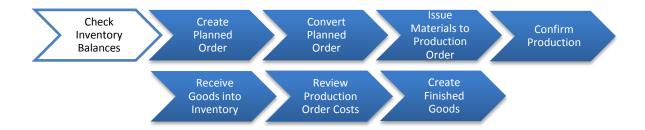

In this step we will determine if we have the required raw materials to produce ten Deluxe Touring Bikes (red) and then create the raw materials we need with "inventory from heaven."

Step 1.1: The table below shows the Bill of Material required for one Deluxe Touring Bike (red). Be sure to get the correct amount of materials.

Review Exercise 6-1 to review inventory balances

| Item                        | Material | Quantity for 1 bike | Quantity for 10 bikes |
|-----------------------------|----------|---------------------|-----------------------|
| Touring Frame-Red           | TRFR3### | 1                   |                       |
| Derailleur Gear<br>Assembly | DGAM1### | 1                   |                       |
| Touring Seat Kit            | TRSK1### | 1                   |                       |
| Touring Handle Bar          | TRHB1### | 1                   |                       |
| Pedal Assembly              | PEDL1### | 1                   |                       |
| Chain                       | CHAN1### | 1                   |                       |
| Brake Kit                   | BRKT1### | 1                   |                       |
| Touring Tire                | TRTR1### | 2                   |                       |
| Touring Tube                | TRTB1### | 2                   |                       |
| Touring Aluminum<br>Wheel   | TRWH1### | 2                   |                       |
| Hex Nut 5 MM                | HXNT1### | 2                   |                       |
| Lock Washer 5 MM            | LWSH1### | 4                   |                       |
| Socket Head Bolt 5X20<br>MM | BOLT1### | 2                   |                       |

| Packaging                | PCKG1### | 1 |  |
|--------------------------|----------|---|--|
| <b>Warranty Document</b> | WDOC1### | 1 |  |

Step 1.2: Review the inventory balance (MMBE) in Exercise 6-1. Then, fill out the following table with (1) the quantity of material you have and (2) the quantity you still need in order to produce 10 Deluxe Touring Bikes (red).

| Item                        | Material | Current Quantity | Quantity Needed to<br>Create |
|-----------------------------|----------|------------------|------------------------------|
| Touring Frame-Red           | TRFR3### |                  |                              |
| Derailleur Gear<br>Assembly | DGAM1### |                  |                              |
| <b>Touring Seat Kit</b>     | TRSK1### |                  |                              |
| Touring Handle Bar          | TRHB1### |                  |                              |
| Pedal Assembly              | PEDL1### |                  |                              |
| Chain                       | CHAN1### |                  |                              |
| Brake Kit                   | BRKT1### |                  |                              |
| Touring Tire                | TRTR1### |                  |                              |
| Touring Tube                | TRTB1### |                  |                              |
| Touring Aluminum<br>Wheel   | TRWH1### |                  |                              |
| Hex Nut 5 MM                | HXNT1### |                  |                              |
| Lock Washer 5 MM            | LWSH1### |                  |                              |
| Socket Head Bolt 5X20<br>MM | BOLT1### |                  |                              |
| Packaging                   | PCKG1### |                  |                              |
| Warranty Document           | WDOC1### |                  |                              |

Step 1.3: Review "inventory from heaven" in Exercise 6-1. You will create the remaining materials required to manufacture 10 Deluxe Touring Bikes (red), as displayed in the "Quantity to Create" column above.

## Exercise Deliverables

In the System:

✓ Created initial inventory balances

On paper:

✓ Answers to the Questions

**Step 2: Create Planned Order** 

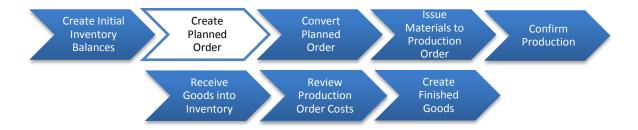

Normally, the material planning process would determine the need to produce bicycles. However, for the purpose of this exercise, you have manually determined that you need 10 red Deluxe Touring Bikes (DXTR 3###). To manufacture these bikes, you need 20 Touring Aluminum Wheel Assemblies (TRWA1###). Therefore you must produce the wheel assemblies before you produce the bikes.

You will go through the steps in this exercise twice: once for the wheel assemblies, and once for the bikes. The instructions below include the data for the wheel assemblies. When you repeat these steps for the bikes, be sure to modify these data as needed.

▶ When you go through the production process a second time, do not forget to write down any material document or confirmation numbers SAP gives you.

First, create a planned order for the 20 wheel assemblies.

Step 2.1: Navigate to the transaction to create a planned order:

# Navigation Logistics → Materials Management → Material Requirements Planning (MRP) → MRP → Planned Order → Create Q1: What is the transaction code to create a planned order: ------

Step 2.2: In the "Create Planned Order: Initial Screen" enter the following information:

| Field Name            | Data Entry  |
|-----------------------|-------------|
| Planned Order Profile | Stock Order |

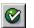

(ENTER)

# Step 2.3: In the "Create Planned Order: Stock Order" screen, enter the following information:

| Field Name       | Data Entry                                    |
|------------------|-----------------------------------------------|
| Material         | Code for your Touring Aluminum Wheel Assembly |
| Planning Plant   | Code for Plant Dallas                         |
| Order Quantity   | 20                                            |
| Order Finish     | One week from today                           |
| Producing Plant  | Code for Plant Dallas                         |
| Storage Location | Code for Semi-Finished Goods                  |

| Produc | cing Plant                                                                                          | Code for Plant Dallas                                  |
|--------|----------------------------------------------------------------------------------------------------|--------------------------------------------------------|
| Storag | e Location                                                                                          | Code for Semi-Finished Goods                           |
|        |                                                                                                    |                                                        |
| •      | Note: Each bike requires two Touring Alumine                                                        | um Wheel Assemblies.                                   |
|        | (SAVE)                                                                                              |                                                        |
| Q2:    | Write down your planned order numbers:                                                              |                                                        |
|        | ome and Analysis<br>ve now created a planned order for production                                   | n.                                                     |
|        | o a previous exercise for instructions on how to<br>this inventory, answer the following questions. | o review your material inventory balance. After you    |
| •      | Make certain you check the location for semi                                                        | -finished materials rather than for raw materials.     |
| Q3:    | How many Aluminum Wheel Assemblies are                                                              | unrestricted:                                          |
|        | o a previous exercise for instructions on how to<br>these accounts, answer the following question   | o review your material inventory account. After you s. |

What is the dollar value of the Aluminum Wheel Assembly

Q4:

in inventory: -----

# Exercise Deliverables In the System: ☑ Created initial inventory balances On paper: ☑ Answers to the Questions

**Step 3: Convert Planned Order** 

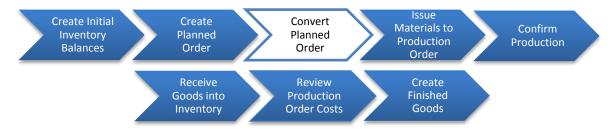

In this step, you will convert the planned order into a production order. That is, you will authorize the production of the Touring Aluminum Wheel Assembly.

Step 3.1: Navigate to the transaction to convert your planned order:

### Navigation

Logistics → Production → MRP → Evaluations → Stock/Requirements list

**Q5:** What is the transaction code to view the Stock/Requirements list: -----

Step 3.2: In the "Stock/Requirements List: Initial screen" enter the following:

| Field Name | Data Entry                               |
|------------|------------------------------------------|
| Material   | Code for Touring Aluminum Wheel Assembly |
| Plant      | DL00                                     |

**②** 

(ENTER)

Click on the button in the first column, for the row with the first planned order (PldOrd). This screen will display details of the planned order.

Next, click on the button. You will see a screen called "Production order Create: Header" and a message that reads "Release carried out."

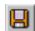

(SAVE)

| <b>Q6</b> : | Write down the order number displayed in the resulting message:                                                                                                    |
|-------------|----------------------------------------------------------------------------------------------------|
|             | e back in the Stock/Requirements list screen. Refresh the data by clicking the sutton. You will that the "MRP element" column has changed from PldOrd to PrdOrd.                                                                                                    |
| •           | Remember that you will authorize the production of DXTR3### the second time you complete this exercise. However, if you try to do this before you have completed the production of the wheel assemblies (TRWA1###), you will get a message indicating that the release is rejected because all of the materials needed to make DXTR3### are not available. |
| Refer to    | ome and Analysis of a previous exercise for instructions on how to review your material inventory balance. Review the bory of your materials, and then answer the following questions.                                                                                                    |
| •           | Make sure you check the location for the semi-finished materials rather than the raw materials.                                                                                                    |
| Q7:         | How many Aluminum Wheel Assemblies are unrestricted:                                                                                                    |
| Q8:         | How many Aluminum Wheel Assemblies have a blocked status:                                                                                                    |
|             | o a previous exercise for instructions on how to review your material inventory account Review entory, and then answer the following questions.                                                                                                    |
| Q9:         | What is the dollar value of the Aluminum Wheel Assembly in inventory:                                                                                                    |
| Exerci      | se Deliverables                                                                                                    |
| In the      | System:                                                                                                    |
| 5           | ☑ Converted planned orders                                                                                                    |
| On pa       | per:                                                                                                    |
| 5           | Answers to the Questions                                                                                                    |
|             |                                                                                                    |

**Step 4: Issue Materials to Production Order** 

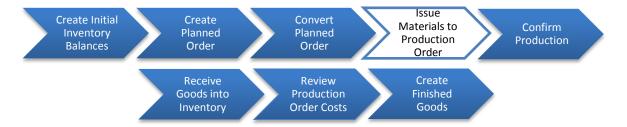

In the previous step, you authorized production of the wheel assemblies. In this step you will release (issue) the materials needed to produce the assemblies.

Step 4.1: Navigate to the transaction to issue materials to the production order:

### Navigation

Logistics → Production → Shop Floor Control → Goods movement → Goods Issue

Q10: What is the transaction code to issue materials to the production order: -----

Step 4.2: In the "Enter Goods Issue: Initial Screen" enter the following information:

| Field Name       | Data Entry             |
|------------------|------------------------|
| Movement Type    | 261                    |
| Plant            | Code for plant Dallas  |
| Storage Location | Code for raw materials |

Click on the reference button. Enter your order number. (If you did not write it down, then you can search for it)

Click on the Adopt + details button.

Click on the Adopt button (or Enter) to accept the details for each item. You will go through screens for each material. Make sure that the plant and storage locations are correct.

|        | (POST/SAVE)                                                                                                    |
|--------|----------------------------------------------------------------------------------------------------|
| Q11:   | Record the document numbers:                                                                                                    |
|        | ome and Analysis<br>ve now issued your materials and authorized production.                                                                                |
|        | o a previous exercise for instructions on how to review your material inventory balance. After you eviewed this inventory, answer the following questions. |
| •      | Make certain to check the location for semi-finished materials rather than for raw materials.                                                              |
| Q12:   | How many Aluminum Wheel Assemblies are unrestricted:                                                                                                    |
| Q13:   | How many Aluminum Wheel Assemblies have a blocked status:                                                                                                  |
|        | o a previous exercise for instructions on how to review your material inventory account. After you eviewed inventory, answer the following questions.      |
| Q14:   | What is the dollar value of the Aluminum Wheel Assembly in inventory:                                                                                      |
| Exerci | se Deliverables                                                                                                    |
| In the | System:                                                                                                    |
| Б      | ✓ Issued materials to production                                                                                                    |
| On Pa  | per                                                                                                    |
| 5      | ✓ Anwers to the Questions                                                                                                    |

**Step 5: Confirm Production** 

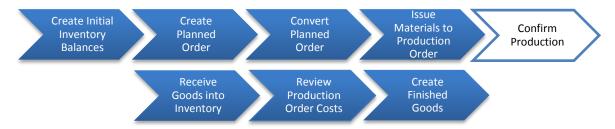

After the materials have been released to the production order (previous step), the actual production takes place. When the production has been completed, it is necessary to inform the system of this fact. In this step you will confirm the production of wheel assemblies.

Step 5.1: Navigate to the transaction to confirm your production order:

### Navigation

Logistics  $\rightarrow$  Production  $\rightarrow$  Shop Floor Control  $\rightarrow$  Confirmation  $\rightarrow$  Enter  $\rightarrow$  For Order

Q15: What is the transaction code to confirm production: -----

Step 5.2: In the "Create Production Order Confirmation: Initial Screen" enter your production order number.

(ENTER)

Step 5.3: In the "Confirmation of Production Order Create: Actual Data" screen, enter:

| Field Name        | Data Entry                                                    |  |
|-------------------|---------------------------------------------------------------|--|
| Confirmation Type | Final Confirmation                                            |  |
| Yield to confirm  | Enter the quantity authorized to produce in the previous step |  |

(SAVE)

You should receive a message indicating that the confirmation for your order number was saved.

At this point, the material is on the production floor and must be recorded (received) into inventory. You will perform this task in the next step.

### Outcome and Analysis

Refer to a previous exercise for instructions on how to review your material inventory balance. After you have reviewed this inventory, answer the following questions.

Make sure you check the storage location for semi-finished materials rather than for raw

|       | materials.                                                                                                    |                 |
|-------|----------------------------------------------------------------------------------------------------|-----------------|
| Q16:  | How many Aluminum Wheel Assemblies are unrestricted:                                                                             |                 |
| Q17:  | How many Aluminum Wheel Assemblies have a blocked status:                                                                        |                 |
|       | o a previous exercise for instructions on how to review your material inventory entory, and then answer the following questions. | account. Review |
| Q18:  | What is the dollar value of the Aluminum Wheel Assembly in inventory:                                                            |                 |
|       | se Deliverables<br>System                                                                                                    |                 |
| v     | Production confirmed                                                                                                    |                 |
| On Pa | per:                                                                                                    |                 |
| v     | Answers to the Questions                                                                                                    |                 |
|       |                                                                                                    |                 |

**Step 6: Receive Goods into Inventory** 

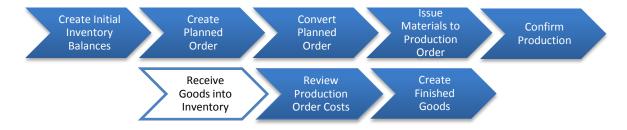

In this step you will receive (record) the material produced into inventory.

Step 6.1. Navigate to the transaction to receive goods into inventory:

### Navigation

Logistics → Shop Floor Control → Goods Movement → Goods receipt

**Q19:** What is the transaction code to receive goods into inventory: -----

Step 6.2. In the "Goods Receipt for Order: Initial Screen" enter the following information:

| Field Name       | Data Entry        |
|------------------|-------------------|
| Document Date    | Today's Date      |
| Posting Date     | Today's Date      |
| Movement Type    | 101               |
| Order            | Your Order Number |
| Plant            | DL00              |
| Storage Location | SF00              |

Click on the Adopt + details button.

Check the box next to "Deliv. Compl."

- ▶ Make sure that the storage location is correct SF00 for semi-finished goods
- FG00 for finished goods

| Click or                                                                                                    | the Adopt button (or Enter) to accept the details.                                                                                     |                    |  |  |
|----------------------------------------------------------------------------------------------------|----------------------------------------------------------------------------------------------------|--------------------|--|--|
|                                                                                                    | (SAVE).                                                                                                    |                    |  |  |
| Q20:                                                                                                    | Record the document numbers                                                                                                    |                    |  |  |
|                                                                                                    | me and Analysis<br>ve now received the materials you produced into semi-finished goods inventor                                        | ry.                |  |  |
| Refer to a previous exercise for instructions on how to review your material inventory balance. After you have reviewed inventory, answer the following questions. |                                                                                                    |                    |  |  |
| •                                                                                                    | Make sure you check the location for semi-finished materials rather than for r                                                         | aw materials.      |  |  |
| Q21:                                                                                                    | How many Aluminum Wheel Assemblies are unrestricted:                                                                                   |                    |  |  |
| Q22:                                                                                                    | How many Aluminum Wheel Assemblies have a blocked status:                                                                              |                    |  |  |
|                                                                                                    | o a previous exercise for instructions on how to review your material inventory viewed this inventory, answer the following questions. | account. After you |  |  |
| Q23:                                                                                                    | What is the dollar value of the Aluminum Wheel Assembly in inventory:                                                                  |                    |  |  |
|                                                                                                    |                                                                                                    |                    |  |  |
| Exercis                                                                                                    | se Deliverables                                                                                                    |                    |  |  |
| In the                                                                                                    | System                                                                                                    |                    |  |  |
| v                                                                                                    | Good received in inventory                                                                                                    |                    |  |  |
| On Pa                                                                                                    | per:                                                                                                    |                    |  |  |
| v                                                                                                    | Anwers to the Questions                                                                                                    |                    |  |  |
|                                                                                                    |                                                                                                    |                    |  |  |

### **Step 7: Review Production Order Costs**

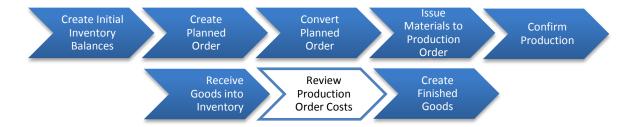

Step 7.1. Navigate to the transaction to review production order costs:

### Navigation

Logistics → Customer Service → Service Processing → Order → Capacity Planning →
Leveling → General → Requirements → Production Order → Information System →
Controlling Reports → Product Cost by Order → Detailed Reports → For Orders

- **Q24:** What is the transaction code to view production order costs: ------
- Step 7.2. In the "Analyze Order: Target/Actual Comparison" screen enter the number of your Production Order from Step 5.
  - If the system prompts you for a controlling area, enter NA00.

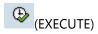

Review the information by double-clicking on each of the listed documents.

**Q25:** What is the actual cost of production for the Aluminum Wheel Assemblies: -----

### **Exercise Deliverables**

In the System

Production Order Costs reviewed

On Paper:

Answers to the Questions

Page 18 of 24

### **Step 8: Create Finished Goods**

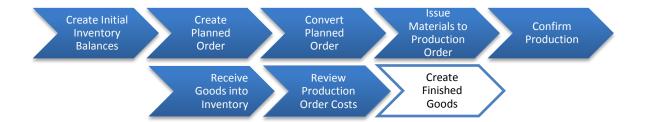

- At this point you have completed the production of the semi-finished good Touring Aluminum Wheel Assembly. You now have to produce the Red Deluxe Touring Bike. You do this by repeating Steps 2 through 7 for the Red Deluxe Touring Bike instead of for the Touring Aluminum Wheel Assembly.
- Be careful to select the correct information for storage locations. The components needed to produce the bike (chain, etc) are located in "Raw Materials." The Touring Aluminum Wheel Assembly that you just produced is located in "Semi-Finished Goods." When you have completed the production of the Red Deluxe Touring Bikes, you will receive them into the "Finished Goods" storage location.
- When you are producing your Deluxe Touring Bikes finished good, you will receive an error message in Step 4.1 if you do not change the storage location for the Touring Aluminum Wheel Assembly from raw materials to semi-finished goods.

### Attachment 1: Exercise Answer Sheet

| Name(s):            |  |
|---------------------|--|
| Course & Selection: |  |
| Identifier:         |  |
| Client:             |  |

| Q1:         | What is the transaction code to create a planned order:               |  |
|-------------|-----------------------------------------------------------------------|--|
| Q2:         | Write down your planned order numbers:                                |  |
| Q3:         | How many Aluminum Wheel Assemblies are unrestricted:                  |  |
| Q4:         | What is the dollar value of the Aluminum Wheel Assembly in inventory: |  |
| <b>Q</b> 5: | What is the transaction code to view the Stock/Requirements list:     |  |
| Q6:         | Write down the order number displayed in the resulting message:       |  |
| Q7:         | How many Aluminum Wheel Assemblies are unrestricted:                  |  |
| Q8:         | How many Aluminum Wheel Assemblies have a blocked status:             |  |
| Q9:         | What is the dollar value of the Aluminum Wheel Assembly in inventory: |  |
| Q10:        | What is the transaction code to issue materials to production order:  |  |
| Q11:        | Record the document numbers:                                          |  |
| Q12:        | How many Aluminum Wheel Assemblies are unrestricted:                  |  |
| Q13:        | How many Aluminum Wheel Assemblies have a blocked status:             |  |
| Q14:        | What is the dollar value of the Aluminum Wheel Assembly in inventory: |  |
| Q15:        | What is the transaction code to confirm production:                   |  |
| Q16:        | How many Aluminum Wheel Assemblies are unrestricted:                  |  |
| Q17:        | How many Aluminum Wheel Assemblies have a blocked status:             |  |
| Q18:        | What is the dollar value of the Aluminum Wheel Assembly in inventory: |  |
| Q19:        | What is the transaction code to receive goods into inventory:         |  |
| Q20:        | Record the document numbers                                           |  |
| Q21:        | How many Aluminum Wheel Assemblies are unrestricted:                  |  |
| Q22:        | How many Aluminum Wheel Assemblies have a blocked status:             |  |

| Q23: | What is the dollar value of the Aluminum Wheel Assembly in inventory:    |
|------|--------------------------------------------------------------------------|
| Q24: | What is the transaction code to view production order costs:             |
| Q25: | What is the actual cost of production for the Aluminum Wheel Assemblies: |

Use the answers to the questions above to complete the following table.

|                                                                              | After<br>Creating a<br>Planned<br>Order | After<br>Converting a<br>Planned Order | After Issuing<br>Materials to<br>Production<br>Order | After<br>Confirming<br>Production<br>Order | After Receiving<br>Goods into<br>Inventory |
|------------------------------------------------------------------------------|-----------------------------------------|----------------------------------------|------------------------------------------------------|--------------------------------------------|--------------------------------------------|
| How many<br>Alum. Wheel<br>Ass. are<br>unrestricted                          |                                         |                                        |                                                      |                                            |                                            |
| How many<br>Alum. Wheel<br>Ass. are<br>blocked                               |                                         |                                        |                                                      |                                            |                                            |
| What is the<br>dollar value of<br>the Aluminum<br>Wheel Ass. in<br>inventory |                                         |                                        |                                                      |                                            |                                            |
| What are the planned costs                                                   |                                         |                                        |                                                      |                                            |                                            |
| What are the actual costs                                                    |                                         |                                        |                                                      |                                            |                                            |

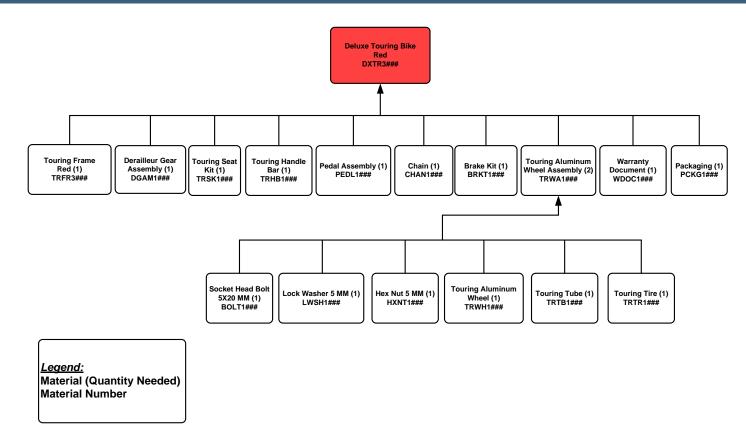

Figure 1: Deluxe Touring Bike (Red) Bill of Materials